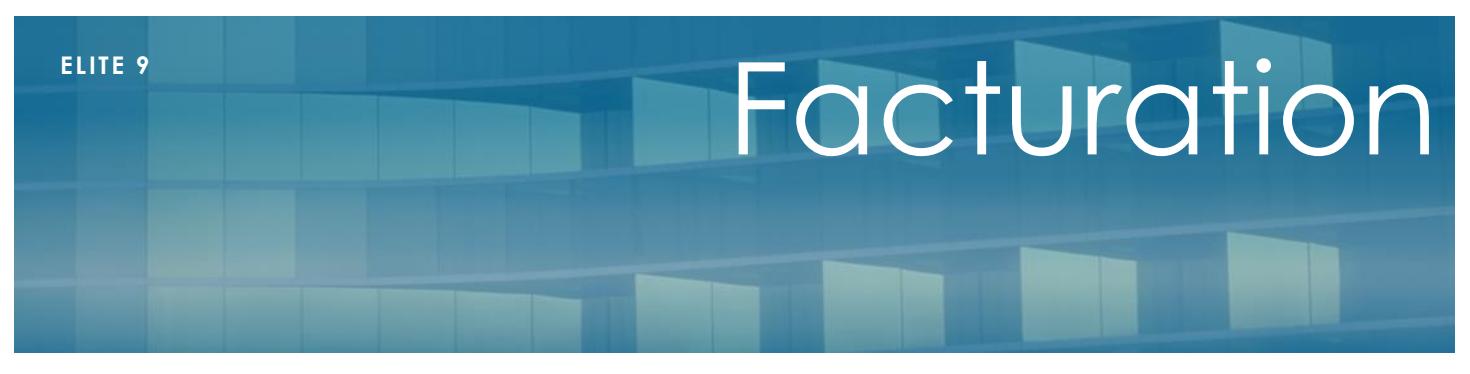

Version mai 2020

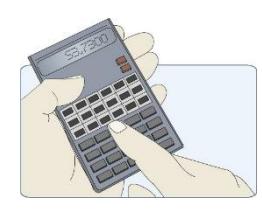

# **Présentation**

**Elite** vous permet d'effectuer la facturation régulière des résidents. Cette présentation est dédiée aux séjours permanents et temporaires, mais ne traite pas de l'accueil de jour. Vous trouverez la facturation en accueil de jour dans la fiche dédiée à cet usage.

Il est possible d'effectuer la facturation mensuelle au travers d'une seule opération mais aussi d'effectuer une facturation ponctuelle lors de l'arrivée ou du départ d'un résident.

## **Eléments de facturation**

Une facture est constituée d'éléments. Parmi eux, on distingue :

- L'hébergement : qui est indiqué dans la fiche du résident
- La dépendance facturée au Conseil départemental qui sera mentionnée sur la facture mais déduite en bas de chaque document
- La dépendance à la charge du résident (ticket modérateur ou paiement direct)
- La déduction des absences diverses (hospitalisations)
- Les abonnements qui seront inscrits une fois dans la fiche du résident et ajoutés automatiquement chaque mois
- Les prestations qui seront saisies variablement chaque mois
- Les débours qui seront comptés au résident, mais qui ne font par partie de la facture (exclus du chiffre d'affaire).

Avant de facturer, il faut donc disposer de tous les éléments pour effectuer cette facturation.

## **Paramétrages généraux**

Avant d'explication la facturation en détail, il est nécessaire que le paramétrage soit effectué correctement. En particulier, dans le menu Fichiers, Paramétrage dossier, l'onglet « Finances » permet d'indiquer les taux de TVA, le prochain numéro de facture et les préférences générales de la facturation. Cette opération doit être effectuée la première fois à la mise en service du logiciel.

L'onglet « général » de ce menu indique aussi le modèle de facture que vous désirez. Vous disposez de 7 présentations différentes. Prenez celle qui vous correspond le plus. Les modèles 6 et 7 sont recommandés.

## **Hébergement**

L'hébergement est le premier élément à considérer. C'est dans la fiche « Finances » du résident que vous indiquez le montant en long séjour (ou temporaire) que vous désirez facturer. Ce montant est TTC. Il sera multiplié par le nombre de jours du mois que vous facturez.

Si le contrat de séjour indique un montant fixe mensuel invariable d'un mois sur l'autre, cochez la case « Mensuel, tarif identique tous les mois ». Par exemple, le résident est facturé 2500 euros par mois, que ce soit en février (28j) ou en mars (31j). Dans ce cas, dans la case 'Long séjour », vous tapez 2500 et vous cochez « Mensuel », Attention, cette méthode n'est presque plus utilisée aujourd'hui. Dans tous les autres cas, ne cochez jamais mensuel.

### **Dépendance**

Toujours dans la fiche du résident, dans l'onglet « finances », indiquez le montant que prend en charge le Conseil Départemental par jour.

En dessous, indiquez le montant que le client prendra en charge.

Les deux lignes seront distinctes dans la facture

L'addition des deux lignes doit correspondre au tarif du groupe GIR du résident.

Si l'établissement a signé le CPAM et bascule au budget global de dépendance, il ne sera plus nécessaire de faire figurer la partie réglée par le conseil départemental. Néanmoins, les factures comporteront un rappel du tarif GIR du résident.

Il est également important dans la fiche du résident de spécifier le département et le groupe GIR d'appartenance

Lors de l'entrée d'un résident, (si le budget global n'est pas adopté), vous pouvez faire payer au résident la totalité de la dépendance et régulariser par la suite la partie département en résident en effectuant une régularisation (bouton dans la fiche résident)

### **Absences**

Si au travers du bouton « Absences » dans la fiche du résident, vous avez saisi des absences, elles pourront être déduites de la facture. Une absence ne sera déduite que si les dates de début et de fin sont saisies et que la case « déduire de l'hébergement » est cochée. Il sera déduit alors le prix unitaire (forfait hospitalier en général) multiplié par le nombre de jours.

Il est possible de paramétrer le fait de prendre les jours de départ et de retour ainsi que le montant du forfait dans le menu Elite/Paramétrage dossier. Le nombre de jours de carence sera aussi paramétré (par défaut 3) pour l'hébergement et 0 pour la dépendance.

Le logiciel va alors, lorsqu'on entre la date de retour de l'absence, calculer combien de jours seront décomptés sur la prochaine facturation. Cette information peut être modifiée manuellement avant facturation.

Lors de la facturation, le logiciel va aller chercher toutes les absences du résident qui :

- N'ont pas été affectées sur une facture
- Ont une date de début et de fin

#### **Abonnements**

Lorsque vous désirez facturer tous les mois un abonnement, vous devez le paramétrer, puis l'affecter au résident.

On utilise les abonnements pour un forfait linge par exemple.

Pour affecter un abonnement à un résident, allez dans la fiche résident, puis cliquez sur le bouton « Abonnement », ajoutez, modifiez ou supprimer un abonnement.

Lors de l'ajout, allez chercher un abonnement-type en cliquant sur le bouton « F4 ».

Paramétrage : Si l'abonnement-type n'existe pas, vous devez le créer. (Vous pouvez aussi aller dans le menu général « Prestations », puis « Abonnements »). Indiquez un code, un libellé, une unité qui permettra de multiplier automatiquement le montant par le nombre de jours de prestations, de pension ou mensuellement, puis le taux de TVA. Indiquez enfin l'affectation, c'est très important pour la présentation et les statistiques.

Vous pouvez retoucher le libellé pour ce client ainsi que le prix. Indiquez aussi la date d'application.

Cet abonnement sera alors facturé tous les mois, dans les dates indiquées. Vous pouvez ainsi faire débuter un abonnement quand vous le souhaitez et l'arrêter de la même façon.

### **Prestations**

Les prestations fonctionnent comme les abonnements. Mais il n'y aura pas de récurrence chaque mois. Ce type de prestations est à utiliser pour du téléphone, des repas invité…

> Paramétrage : Pour paramétrer la prestation, allez dans le menu général « Prestations », puis « Codage prestations ». Pour chacune, indiquez un code, un libellé, un prix habituel, puis le taux de TVA. Indiquez enfin l'affectation, c'est très important pour la présentation et les statistiques.

Ensuite, dans la fiche du résident, Cliquez sur le bouton « Prestations », puis après avoir cliqué sur « Ajouter », affectez la prestation à un intervenant 'si c'est l'établissement lui-même, vous devez l'avoir créé dans les intervenants), indiquez la date, l'heure éventuelle, allez chercher le code précédemment créé. Vous pouvez retoucher le libellé pour cette prestation. Indiquez ensuite la quantité et le prix unitaire TTC pour que le total se calcule.

On saisie les prestations de deux façons :

- Ou bien client par client au fur et à mesure
- Ou alors dans la fiche d'un intervenant, dans ce cas, on saisie ces prestations les clients les uns après les autres.

Il est possible de saisir des prestations en négatif. Par exemple, vous voulez annuler un repas invité saisi par erreur le mois dernier, dans ce cas, saisissez une prestation normale, mais indiquez -1 dans la quantité. Le repas sera alors indiqué en avoir dans la facture. On peut aussi de la même façon faire un avoir d'hébergement ou de dépendance.

#### **Débours**

Les débours sont des prestations qui sont affectées (case affectation du paramétrage des prestations) aux débours ou débours médicaux.

Les débours ne seront pas comptés dans le chiffre d'affaire, amis inscrits sur une feuille jointe. On utilise les débours généralement pour les coiffeurs, les pédicures ou la pharmacie. Il n'y a pas de TVA.

Généralement, on utilise les débours pour les coiffeurs ou les pédicures. Mais les établissements ne gèrent plus aussi ce genre de prestations.

### **Facturation**

#### **Facturation Générale**

Pour lancer la facturation générale tous les mois, allez dans le menu général, onglet « Facturation », puis « facturation ». Les séjours temporaires seront facturés indépendamment des séjours permanents.

Indiquez les dates d'hébergement, de prestation et de dépendance.

Généralement, on facture l'hébergement et la dépendance « A venir » à terme à échoir et les prestations à terme échu.

Vous êtes le 26 mars et vous voulez facturer le mois d'avril. Vous indiquez 01/04 au 30/4 pour l'hébergement et la dépendance et du 1/3 au 31/3 pour les prestations.

Indiquez la date de la facture. Il est fortement recommandé de saisir la même date que la date de début de l'hébergement. Par exemple hébergement du 01/04 au 30/04, indiquez 01/04 pour la date de facture, même si vous facturez fin mars.

Le tableau affiche alors la liste de tous les résidents présents. Vous pouvez en cocher ou décocher certains. Vous pouvez aussi modifier les dates d'un résident en cliquant sur Modifier.

Cliquez sur Valider pour lancer la facturation, avec ou sans impression.

Les factures seront créées dans le journal des factures.

#### **Facturation ponctuelle**

Pour facturer un seul résident, rendez vous dans sa fiche, puis cliquez sur le bouton « Facturer ».

Cette opération est utile à l'entrée d'un résident ou à sa sortie.

Entrez les dates, comme pour la facturation générale et validez.

Quelques remarques :

- Pour effectuer un avoir, dans la fiche du résident, cliquez sur le bouton « Avoir » et saisissez les codes de prestation en positif (ils seront passés en négatif automatiquement). Si vous avez de l'hébergement à rembourser ou de la dépendance, utilisez les codes réservés à cet effet (EPICD et EPITM).
- Si vous ne voulez pas facturer de l'hébergement ou de la dépendance ou des prestations dans une facture, il suffit de ne pas saisir les dates afférentes et de laisser ces cases vides.

#### **Facture diverse**

Si vous voulez calculer une facture pour une personne qui n'est pas résident dans l'établissement, allez dans le menu Facturation du menu général, puis cliquez sur le bouton « Facture divers ». Renseignez le client en le choisissant dans la liste des intervenants (au besoin créez un intervenant « Divers », puis renseignez son adresse et dans le tableau, affectez lui une prestation.

On utilise cette fonction dans plusieurs cas :

- Facturer un repas invité à une personne qui paye sur le champ (espèce ou chèque)
- Facturer des mises à disposition de local pour un coiffeur ou un kiné.

### **Réimpression des factures et journal**

Dans le menu général « Facturations », cliquez sur le bouton « Factures » vous pouvez lister les factures qui ont été générées ce mois –ci. Passez d'un mois à l'autre avec les 2 flèches du haut de l'écran ou choisissez votre période en cliquant sur le choix « Vue Mensuelle/Vue personnalisée ».

Vous disposez dans ce journal de plus de 30 fonctions différentes : Impression de ce journal sous différentes formes, envoi par email du journal, réimpression de chaque facture, envoi par email etc…

Pour imprimer/réimprimer une facture, double cliquez dessus et cliquez sur le bouton « imprimer » ou « envoyer par email »

Pour réimprimer plusieurs factures, cliquez dans le haut la fenêtre sur le bouton « réimprimer les factures », indiquez les dates ou les numéros et validez.

Pour imprimer le journal des factures ou journal des ventes), cliquez sur l'imprimante et indiquez les dates ou les numéros désirés.

Dans le menu « Impression et finances », le bouton « Cumul » permet de suivre le détail de la facturation de la période

Notes : vous pouvez aussi dans la fiche d'un résident obtenir uniquement la liste des factures de ce résident en consultant son journal.

### **Autres fonctions**

#### **Changer la présentation**

La présentation des factures peut être adaptée à chaque établissement. Plusieurs modèles sont à disposition.

Dans le menu fichiers/paramétrage dossier, choisissez les modèles. Ceux à 2 feuilles sont destinés aux Ehpad désirant faire figurer les saisies des débours (Coiffeurs, pédicures…) sur un document à part afin que les familles disposent d'un état récapitulatif. Evidemment, cela suppose une saisie de toutes ces prestations qui sont « hors facturation »

Les modèles à une page sont plus concis.

Les modèles avec papillon permettent l'impression d'un coupon à découper en bas ou en haut de la facture qui pourra être joint avec le règlement par chèque.

Le logo de l'établissement peut être imprimé en haut à gauche des factures. C'est un fichier image (Bmp ou jpg) d'un format obligatoire de 800 x 600 pixels

#### **Changer la numérotation**

Les factures sont numérotées automatiquement et séquentiellement. Le prochain numéro de facture est inscrit dans :

Menu fichiers/paramétrage dossier/finances, cliquez sur « Modifier la numérotation » pour accéder au cadre et validez par Oui

Un numéro de facture est composé d'une racine (facultative) et du numéro.

Par exemple F2020-0001

La racine peut être automatique avec l'année et le mois par exemple 2005 pour le mois de mai de l'année 2020. Cette racine change automatiquement donc tous les mois. Son calcul est basé sur la date de facturation.

#### **Modifier une facture**

Avant d'envoyer les factures, il est possible de les consulter ou de les imprimer afin de les vérifier. Si le dossier de facturation est mis en conformité, une facture validée ne peut pas être ni modifiée, ni supprimée.

Si la facture est encore en mode brouillon, il est possible de la consulter en allant sur le journal des factures, puis en double cliquant sur la facture désirée.

Les lignes de facturation peuvent alors être modifiées, ajoutées, ou supprimées. Pour cela, placez le curseur sur le ligne désirée et utilisez les boutons :

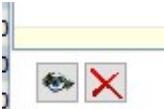

l'œil pour modifier la ligne (pour ajouter une ligne de facturation, placez le curseur sur la première ligne vide)

**Taux TVA** 

la croix pour supprimer une ligne.

Ensuite, sélectionnez les éléments à modifier :

- Catégorie : parmi les 6 proposées
- Le code s'il s'agit d'une prestation ou d'un abonnement
- Le libellé
- Les quantités et prix unitaires TTC qui donneront le total.

Après avoir cliqué sur Ok, le calcul sera automatique

Note : une facture pointée ne peut pas être modifiée. Il faut la dépointer au préalable.